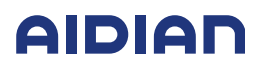

Aidian Marketing

## How to extract QuikRead go software files to USB device

The downloaded files are compressed in an archive folder and need to be extracted before transferring it to the USB storage device.

Note: Don't change any of the file or folder names when downloading the files to the USB. The name of the folder should be "qrzwupdate".

1. Press "Download"

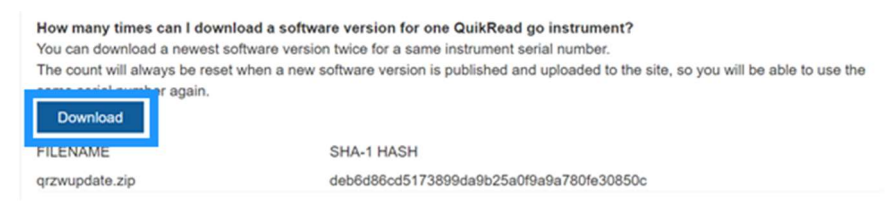

2. Open the downloaded file, press "Extract" and save the file to Downloads by pressing OK.

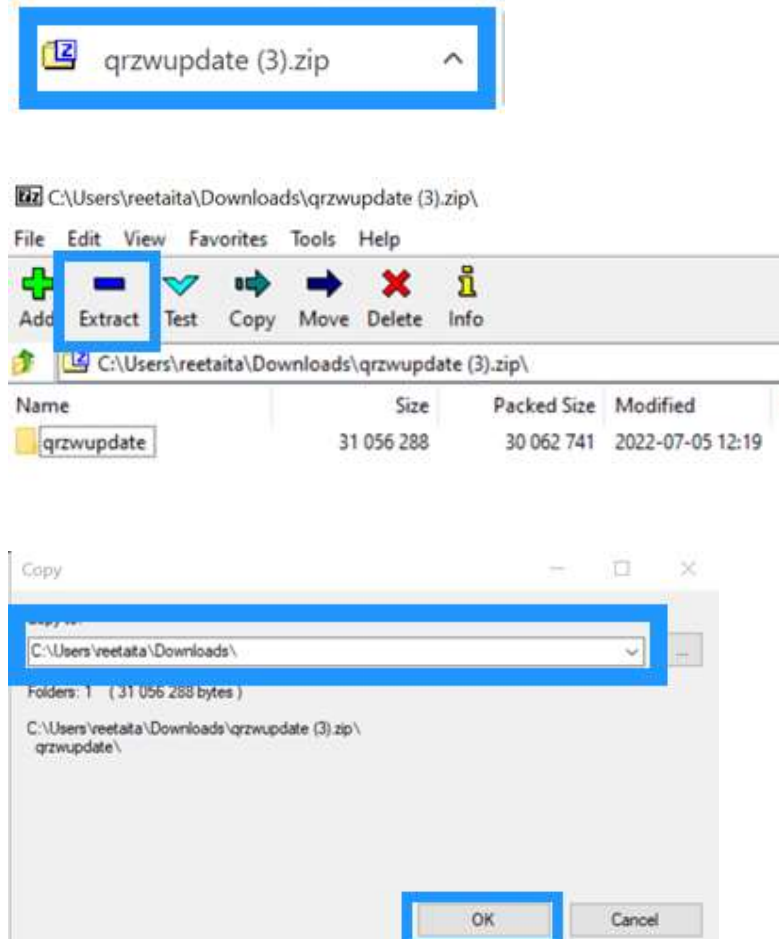

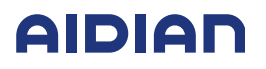

Aidian Marketing

3. Navigate to your Downloads folder where you will find the downloaded software folder.

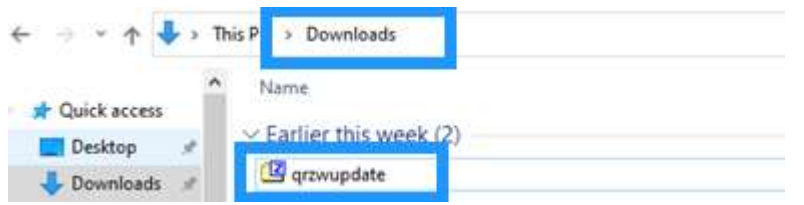

4. Right click the downloaded folder and select "Extract all" / Extract files" under 7-zip / Open with -> 7 zip.

Note: Different browsers may have slightly different commands and names for archive folders.

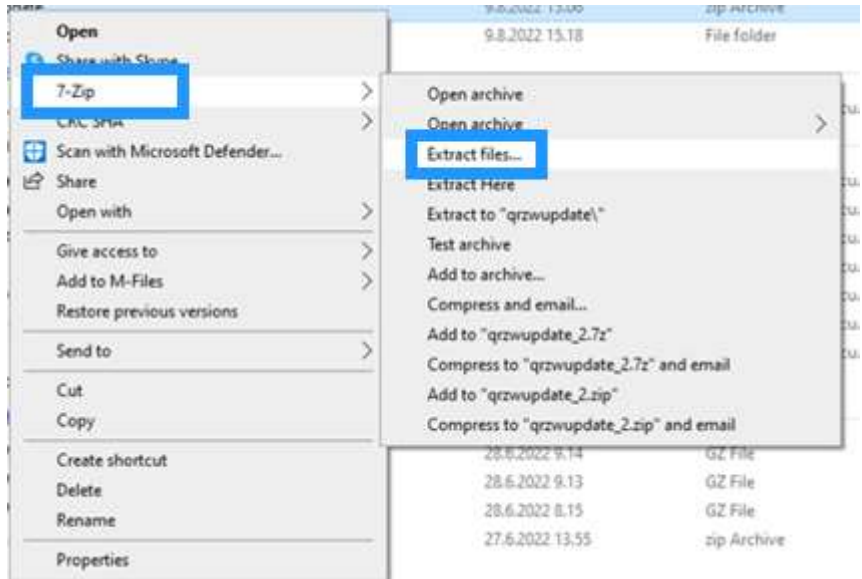

5. Transfer the extracted file to the USB storage device.

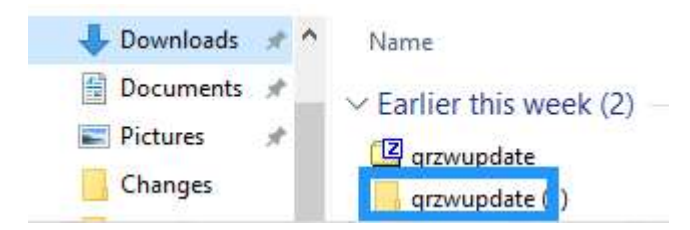